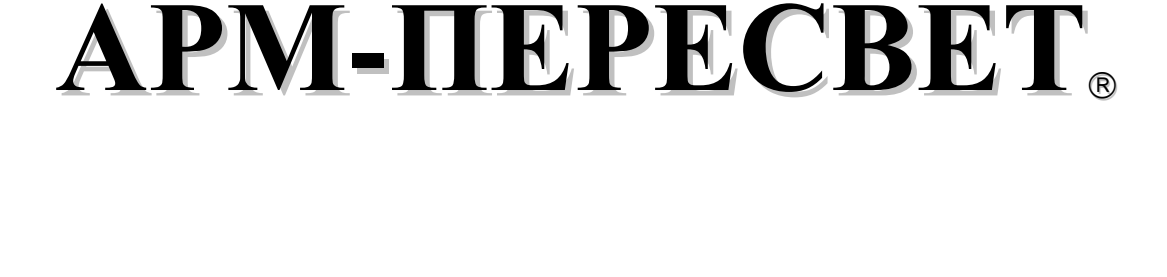

**Научно-медицинский центр "ПЕРЕСВЕТ"**

**Комплекс аппаратно-программный традиционной диагностики и терапии по БАТ с возможностью управления функциями других**

**электро-, магнито-, лазерных терапевтических аппаратов**

# **РУКОВОДСТВО ПОЛЬЗОВАТЕЛЯ**

*Комплекс АРМ-ПЕРЕСВЕТ рекомендован к применению в медицинской практике Комитетом по новой медицинской технике Минздрава России (протокол № 4 от 9 октября 1998 г.)*

**"МИЛТА - Производственно-конструкторское предприятие гуманитарных информационных технологий" ("МИЛТА - ПКП ГИТ")**

*Регистрационное удостоверение № ФСР 2009 / 05421 Декларация о соответствии Госстандарта России № РОССRU.ИМ02. Д00563*

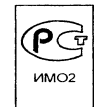

# **СОДЕРЖАНИЕ**

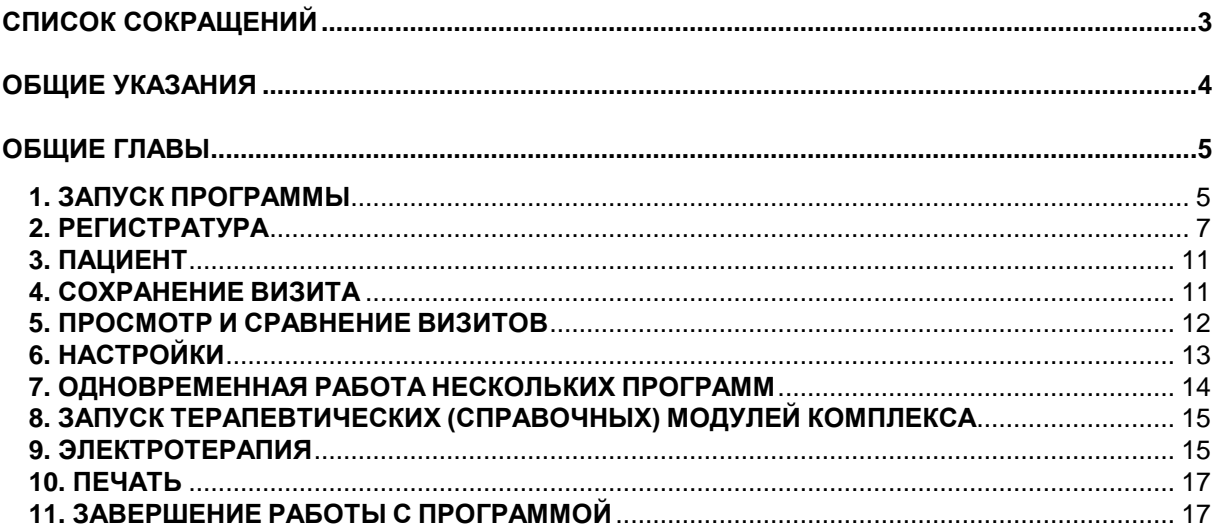

ПРОГРАММА "ПЕРЕСВЕТ ФОЛЛЬ"

ПРОГРАММА "КВАНТОВАЯ ТЕРАПИЯ"

ПРОГРАММА "ПЕРЕСВЕТ ГОМЕОПАТИЯ"

ПРОГРАММА "РЕПЕРТОРИУМ БОГЕРА-БЕННИНГАУЗЕНА"

ПРОГРАММА "ПЕРЕСВЕТ АУРИ"

ПРОГРАММА "ПЕРЕСВЕТ НАКАТАНИ"

ПРОГРАММА "ПЕРЕСВЕТ АНТИБОЛЬ"

## **СПИСОК СОКРАЩЕНИЙ**

- **КОМПЛЕКС** комплекс аппаратно-программный традиционной диагностики и терапии по БАТ с возможностью управления функциями других электро-, магнито-, лазерных терапевтических аппаратов АРМ-ПЕРЕСВЕТ
- **ПРИБОР** прибор традиционной диагностики и терапии ПЕРЕСВЕТ
- **ПО** программное обеспечение комплекса АРМ-ПЕРЕСВЕТ (набор программ по заявке потребителя)
- **ВБР** вспомогательный блокировочный разъем (устройство защиты программного обеспечения комплекса АРМ-ПЕРЕСВЕТ $^\circledast$  от несанкционированного копирования)
- **ПАСПОРТ** паспорт с техническим описанием и руководством по эксплуатации на комплекс АРМ-ПЕРЕСВЕТ
- **РУКОВОДСТВО ПОЛЬЗОВАТЕЛЯ** документация, содержащая инструкции по работе с программами (ПО) комплекса АРМ-ПЕРЕСВЕТ<sup>®</sup>
- **ПК** персональный компьютер
- **АсУР** асимметрия ушных раковин
- **АТ** аурикулярная точка
- **БАЗ** биологически активная зона
- **БАТ** биологически активная точка
- **БЧ** болевая чувствительность
- **ВИ** визуальные изменения
- **ВНС** вегетативная нервная система
- **ВТС** зона проекции верхушечного толчка сердца
- **ДСМУ** диагональная складка мочки уха
- **ед.** условные единицы измерения (= цена деления эмпирической шкалы)
- **ЗА** зона агрессии
- **ИУ** измерительный уровень
- **КТИ** контрольная точка измерения
- **МИЛ** магнитоинфракрасная лазерная (= квантовая)
- **МТ** медикаментозное тестирование
- **МФАД** многофакторная аурикулярная диагностика
- **НТ** новая точка
- **ОА** общая аномальность точки
- **ПС** эффект "падения" стрелки
- **РВНП** редукция верхней ножки противозавитка
- **РЛЯ** редукция ладьевидной ямки
- **САТ** сигнальная аурикулярная точка
- **СТИ** суммационная точка измерения
- **ТВМ** внемеридианная точка
- **ТИ** точка измерения
- **УРП** универсальная реабилитационная программа
- **ЦНС** центральная нервная система
- **ЧСТИ** частная суммационная точка измерения
- **ЭА** электроаномальность
- **ЭАФ** электроакупунктура по методу Р. Фолля
- **ЭКС** электрокожное сопротивление

## **ОБЩИЕ УКАЗАНИЯ**

1. Программное обеспечение (далее по тексту – **ПО**) аппаратно-программного комплекса традиционной диагностики и терапии АРМ-ПЕРЕСВЕТ (далее по тексту - **КОМПЛЕКС**) состоит из набора взаимосвязанных программ.

Каждая программа КОМПЛЕКСА реализует отдельную медицинскую методику.

Из-за такой модульной структуры КОМПЛЕКСА, в нашей документации отдельные программы КОМПЛЕКСА мы будем также называть **программными модулями,** или просто - **модулями.**

2. Работа с каждой программой в составе КОМПЛЕКСА должны производиться в строгом соответствии с настоящим Руководством пользователя (далее по тексту - **РУКОВОДСТВО ПОЛЬЗОВАТЕЛЯ**).

Программа работает в составе КОМПЛЕКСА - это означает, что в комплект поставки входит прибор ПЕРЕСВЕТ (далее по тексту - **ПРИБОР**), и, как минимум, одна из программ, работающих с ПРИБОРОМ.

3. Работа с программой должна также подчиняться правилам и указаниям паспорта с техническим описанием на КОМПЛЕКС (далее по тексту - **ПАСПОРТ**), в котором приведено следующее:

- Назначение КОМПЛЕКСА и входящих в его состав устройств.
- Правила сборки КОМПЛЕКСА.
- Правила включения/выключения КОМПЛЕКСА.
- Правила инсталляции ПО.
- Основные принципы обслуживания и безопасной эксплуатации КОМПЛЕКСА.

Знакомство с программами КОМПЛЕКСА следует проводить только после тщательного изучения ПАСПОРТА.

4. Структура РУКОВОДСТВА ПОЛЬЗОВАТЕЛЯ по каждой программе (нумерация разделов) в полной мере отражает последовательность действий врача, использующего данную методику в условиях реального приема пациентов.

5. В "ОБЩИЕ ГЛАВЫ" настоящего РУКОВОДСТВА ПОЛЬЗОВАТЕЛЯ собраны разделы, описывающие принципы и правила работы с программами, применимые для всех модулей КОМПЛЕКСА и действий, рекомендуемых для их настройки, в частности:

- Рекомендации по настройке параметров Windows, правила запуска и корректного завершения работы с программой.
- Правила проведения регистрации врачей, пациентов.
- Общие правила составления отчетов, выписки рецептов и печати выходных документов.

Материал этих глав необходимо изучать в случае указания (ссылки) на него в РУКОВОДСТВЕ ПОЛЬЗОВАТЕЛЯ по конкретной программе.

6. Для каждой программы в конце РУКОВОДСТВА ПОЛЬЗОВАТЕЛЯ имеется раздел "ПРИЛОЖЕНИЕ", где собрана самая необходимая информация о методах диагностики и терапии, лежащая в основе программ КОМПЛЕКСА, реализующих соответствующие методы.

7. В технической документации на КОМПЛЕКС (в ПАСПОРТЕ и РУКОВОДСТВЕ ПОЛЬЗОВАТЕЛЯ) параметры настройки Windows приведены для операционной системы Windows XP.

## **ОБЩИЕ ГЛАВЫ**

## **1. ЗАПУСК ПРОГРАММЫ**

**ВНИМАНИЕ!** До запуска любой из программ КОМПЛЕКСА к компьютеру необходимо подсоединить устройство ВБР по правилам, указанным в ПАСПОРТЕ.

> КОМПЛЕКС должен быть собран, подключен к компьютеру с соблюдением всех мер предосторожности (см. ПАСПОРТ, "ПОДГОТОВКА КОМПЛЕКСА К РАБОТЕ. ПЕРВОЕ ВКЛЮЧЕНИЕ КОМПЛЕКСА.").

Можно воспользоваться двумя основными способами запуска Программы:

#### **1 способ:**

Установите курсор - указатель мыши на изображение кнопки **"Пуск"** (обычно она находится в левом нижнем углу экрана). Нажмите левую кнопку мыши. Откроется главное меню Windows. Найдите в нем меню **"Программы"**, далее подменю (папка) **"ARM-PERESVET (RUS)"**, а в нем программу выбранного метода и запустите ее на выполнение щелчком мыши.

#### **2 способ:**

Программа инсталляции автоматически создает на рабочем столе Windows ярлыки программ КОМПЛЕКСА. Это позволяет упростить запуск нужной программы. Запустите программу двойным щелчком мыши на ярлыке.

- *ПРИМЕЧАНИЕ*. При последующем изложении выражение: "щелкните мышью на кнопке" или выражение: "подать команду с помощью кнопки", "нажать на кнопку" означает, что пользователь, работающий с программой, должен подвести курсор мыши к изображению соответствующей кнопки или на соответствующее слово и быстро щелкнуть левой кнопкой мыши. При двойном щелчке нужно дважды без паузы нажать на левую кнопку мыши.
- *ВНИМАНИЕ!* **При неправильной работе ВБР** программа не запускается, а в ряде случаев на экран выводится сообщение о том, что ВБР не обнаружен.

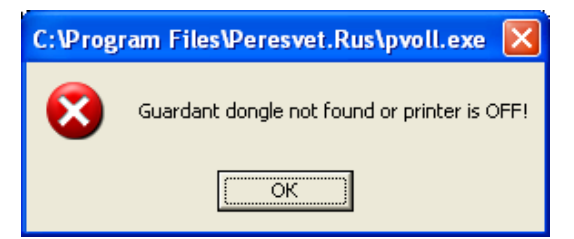

При таком сообщении следует проверить правильность подсоединения ВБР.

См. ПАСПОРТ, "ВОЗМОЖНЫЕ НЕИСПРАВНОСТИ И СПОСОБЫ ИХ УСТРАНЕНИЯ".

#### **ГЛАВНОЕ ОКНО ПРОГРАММЫ**

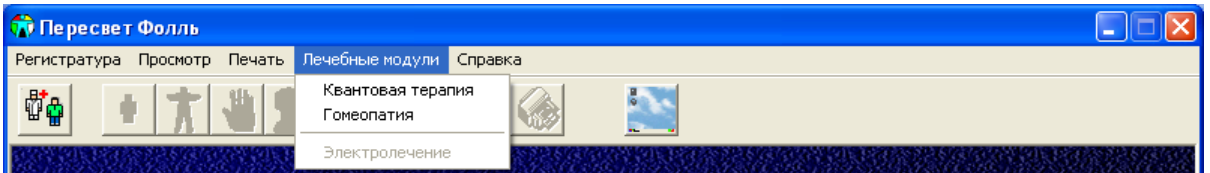

Главное меню программы имеет ряд разделов, каждый из которых вызывает подменю. Пункты подменю содержат различные команды управления. Ниже главного меню расположена полоса кнопок (иконок) с мнемоническим изображением некоторых команд главного меню.

Иконки дублируют наиболее часто используемые пункты меню, тем самым, повышая удобство пользования программой. Если подвести курсор мыши к той или иной иконке, то под иконкой появится окошко с кратким пояснением назначения иконки. Для выполнения пункта меню достаточно подвести курсор к соответствующей иконке и нажать левую кнопку мышки.

Некоторые позиции меню и соответствующие им иконки имеют цветовую окраску – это означает, что они доступны для выполнения в данный момент. Другие - бледные, будут доступными в процессе работы.

#### *ВНИМАНИЕ!* **Чтобы поменять размеры главного окна в программе "Пересвет Фолль" см. раздел "НАСТРОЙКИ".**

#### **ОСНОВНЫЕ ПРИЕМЫ РАБОТЫ С ОКНАМИ**

#### **1. Развертывание и свертывание окон**

Чтобы свернуть и развернуть окно или восстановить его предыдущие размеры нажмите соответствующую кнопку в правом верхнем углу окна **. . . P X** 

 $\Diamond$  Нажмите кнопку  $\Box$ , чтобы свернуть окно в кнопку на панели задач. Чтобы восстановить предыдущие размеры окна, нажмите соответствующую кнопку на панели задач.

 $\Diamond$  Нажмите кнопку  $\Box$ , чтобы развернуть окно на весь экран.

 $\Diamond$  После развертывания окна нажмите кнопку  $\Box$ , чтобы восстановить предыдущие размеры окна.

*Примечание:* Чтобы развернуть окно или восстановить его размеры, можно также дважды щелкнуть строку заголовка окна.

#### **2. Изменение размеров открытого окна**

 $\leftrightarrow$  Чтобы изменить ширину окна, наведите курсор мыши на его левую или правую границу. Когда указатель примет форму горизонтальной двухсторонней стрелки  $\leftrightarrow$ , перетащите границу влево или вправо.

 $\Diamond$  Чтобы изменить высоту окна, наведите курсор мыши на его верхнюю или нижнюю границу.

Когда указатель примет форму вертикальной двухсторонней стрелки  $\texttt{\textsf{T}}$ , перетащите границу вверх или вниз.

 $\Diamond$  Чтобы одновременно изменить и ширину, и высоту, наведите курсор мыши на любой угол

окна. Когда указатель примет форму диагональной двухсторонней стрелки \* , перетащите границу в любом направлении.

*Примечание:* Размеры развернутого окна (в полноэкранном режиме) изменить нельзя.

#### **3. Изменение взаимного соотношения размеров соседних окон**

Чтобы увеличить размеры одного окна, за счет уменьшения соседнего окна в программе предусмотрена специальная полоска-разделитель, называемая сплиттером.

Наведите указатель мыши на сплиттер. И когда курсор мыши примет форму  $\pm$  или  $\pm$ перетащите сплиттер в нужном направлении.

## **2. РЕГИСТРАТУРА**

#### **2.1. ВЫБОР ВРАЧА**

Первым требованием программы является регистрация врача, который начал работу с программой или другими словами – начинает прием пациента.

#### **Выбор врача из картотеки**

На экране открывается окно, а в нем появляется список врачей, который уже хранится в картотеке данных. Чтобы выбрать врача из предложенного списка нужно указать на его фамилию щелчком левой кнопки мыши, затем щелкнуть кнопку **"ОК"**.

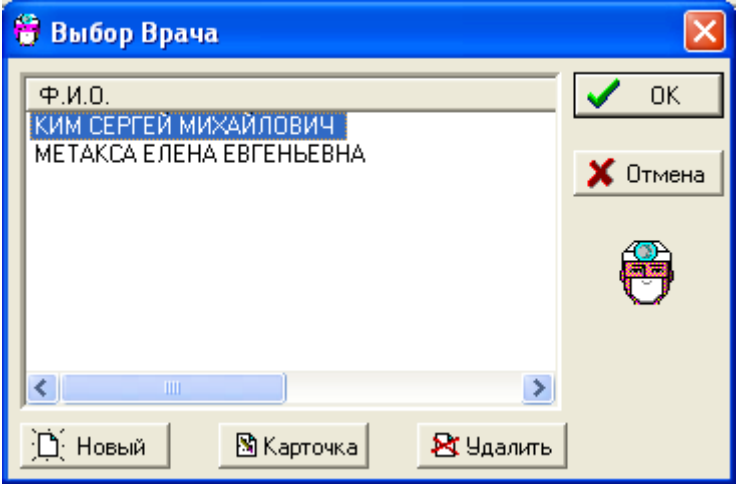

Если Вы хотите просмотреть или внести изменения в карточку врача, нажмите кнопку **"Карточка"**.

#### **Регистрация нового врача**

Если врач отсутствует в картотеке, то необходимо заполнить карточку врача. Для этого нажмите кнопку **"Новый"**, которая откроет форму для ввода анкетных данных.

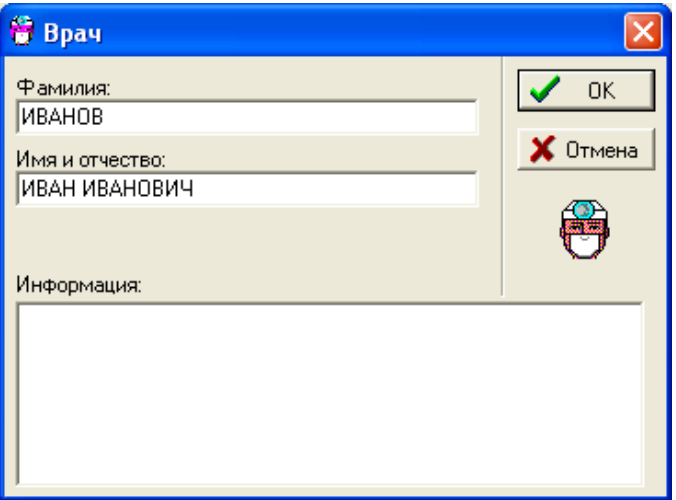

Строго обязательны для заполнения поля **"Фамилия"** и **"Имя и отчество"**. Ввод в эти поля завершайте клавишей *TAB* или щелкая мышкой на другие поля.

В поле **"Информация"** клавиша *ENTER* работает как разделитель строк.

После заполнения карты щелкните кнопку **"ОК"**. Карта врача запоминается в картотеке врачей, и фамилия врача сразу добавляется в список.

#### **Удаление врача**

Удаление карты врача производится в диалоговом окне **"Выбор врача"** кнопкой **"Удалить"**.

*ВНИМАНИЕ!* **Удаление врача из картотеки влечет за собой удаление всех визитов, которые данный врач проводил. Поэтому, рекомендуем Вам использовать функцию удаления врача в случае необходимости. Чтобы не пропала информация о визитах, связанных с удаляемым врачом, целесообразнее оставить врача в картотеке, даже если он в дальнейшем не будет работать с программой.** 

#### **2.2. ДИАЛОГ "ОТКРЫТЬ ВИЗИТ"**

Основным объектом программы является визит (прием) пациента. Визит содержит всю информацию о посещении пациента. Одномоментно может быть открыт только один визит. Без открытия визита доступны лишь малые возможности программы: справочная информация, настройка отдельных функций.

Программа поддерживает банк данных визитов, пациентов и врачей. Значит, в любой момент доступна вся информация о любом посещении пациента. Через пункт **"Регистратура"** главного меню программы Вы можете открыть новый визит, или открыть любой прошлый визит для просмотра и внесения изменений.

Вызвать диалоговое окно **"Открыть Визит"** можно при помощи иконки или выбрав пункт меню **"Регистратура \ Открыть Визит"**. Чтобы открыть визит необходимо последовательно выбрать врача, который будет проводить прием, затем пациента и, наконец, визит.

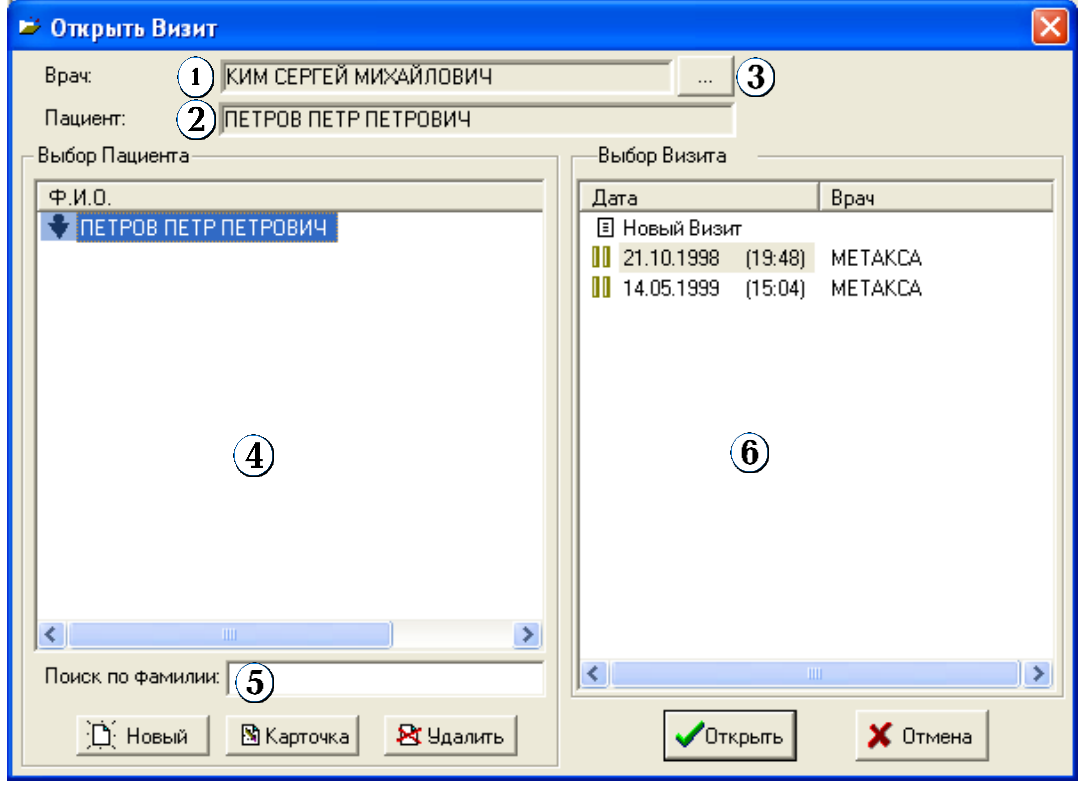

В верхней части окна диалога **"Открыть Визит"** находится поле **"Врач"**.

В этом поле находится фамилия врача, который приступил к работе с программой.

Чтобы сменить фамилию врача, нужно щелкнуть кнопку  $(3)$ , которая расположена справа от поля **"Врач"**.

#### **2.3. ВЫБОР ПАЦИЕНТА**

Аналогично выбору врача, в поле "**Пациент**" (2) необходимо занести фамилию выбранного пациента.

В левом окне **"Выбор пациента"** находится полный список пациентов, которые хранятся в базе данных (картотеке). Список представлен в алфавитном порядке.

#### **Выбор пациента из картотеки**

Чтобы выбрать пациента нужно указать на его фамилию щелчком мыши. Перемещаться по списку пациентов можно также с помощью клавиатуры – *вертикальными стрелками*.

Если список пациентов слишком велик, то найти в нем нужного пациента - занятие

продолжительное. Чтобы ускорить поиск пациента существует поле **"Поиск по фамилии"**.

Для этого нужно щелчком мыши в поле **"Поиск по фамилии"** поставить мигающий курсор **"|"**. Затем, при вводе с клавиатуры начальных букв фамилии, список фамилий в окне **"Выбор пациента"** становится короче. Список фамилий строго соответствует указанным символам поиска. Чтобы вернуться к полному списку фамилий пациентов, из поля **"Поиск по фамилии"** нужно удалить все символы поиска.

Если Вы хотите просмотреть или внести изменения в карту пациента нажмите кнопку **"Карточка"**.

При движении по списку пациентов в окне "Выбор пациента", в поле "Пациент" (2) меняется фамилия текущего пациента.

#### **Регистрация нового пациента**

Если пациент отсутствует в картотеке необходимо заполнить карточку пациента. Для этого нажмите кнопку **"Новый"**, которая откроет форму для ввода анкетных данных пациента.

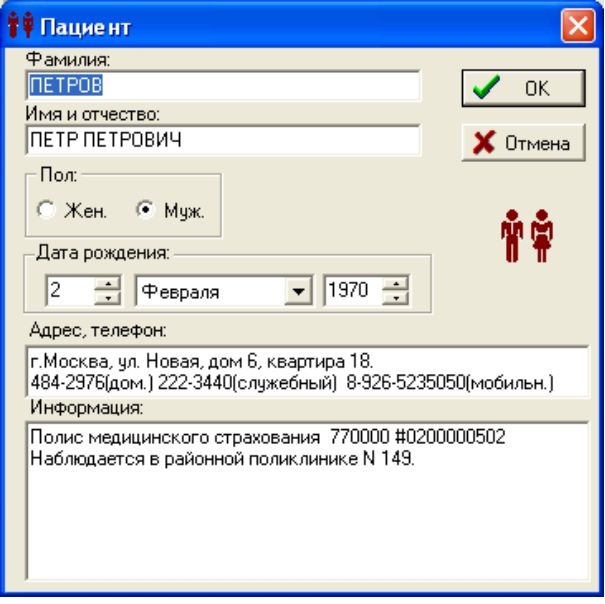

Обязательными для заполнения являются поля **"Фамилия"**, **"Имя и отчество"**, **"Дата рождения"** и **"Пол"**. Ввод в эти поля завершайте клавишей *TAB* или, щелкая мышью на следующие поля. Выбор пола выполняется мышью или *горизонтальными стрелками курсора*  $(\leftarrow \rightarrow).$ 

В полях **"Адрес, Телефон"** и **"Информация"** клавиша *ENTER* работает как разделитель строк. После заполнения карты нажмите кнопку **"ОК"**. Карта пациента добавляется в картотеку.

#### **Удаление пациента**

Кнопкой **"Удалить"** производится удаление карты пациента. При этом программа обязательно переспросит в твердости Вашего намерения. Если Вы подтвердите удаление, то информация о пациенте действительно будет удалена.

*ВНИМАНИЕ!* Удаление карты пациента автоматически влечет за собой удаление всех визитов данного пациента.

### **2.4. ВЫБОР ВИЗИТА**

При выборе пациента, в правом окне "Выбор Визита"  $\left(6\right)$  раскрывается список его прошлых визитов. Список визитов появляется в том случае, если ранее сохранялись результаты и рецептурные назначения. Список представлен в хронологическом порядке и содержит дату, время проведения и фамилию врача, проводившего прием.

Если Вы желаете просмотреть или отредактировать результаты прошлого визита, отметьте его, щелкнув мышью на дате визита.

Первым в списке визитов стоит запись **"Новый Визит"**. Выбор этого пункта из списка визитов означает выполнение нового обследования, составление нового заключения и рецепта.

Отмеченный визит открывается кнопкой **"Открыть"**. После чего на экране появляется раздел **"Пациент"**.

*ПРИМЕЧАНИЕ.* После выбора врача, пациента и визита можно переходить к разделу "ПАЦИЕНТ" или процедурам обследования (см. РУКОВОДСТВО ПОЛЬЗОВАТЕЛЯ по каждой программе).

## **3. ПАЦИЕНТ**

После выбора врача, пациента и визита программа автоматически переходит к разделу **"Пациент"** для заполнения информации о пациенте.

Переход к этому разделу происходит также при нажатии на иконку **"Пациент"** или при выборе пункта **"Просмотр \ Пациент"** в главном меню программы.

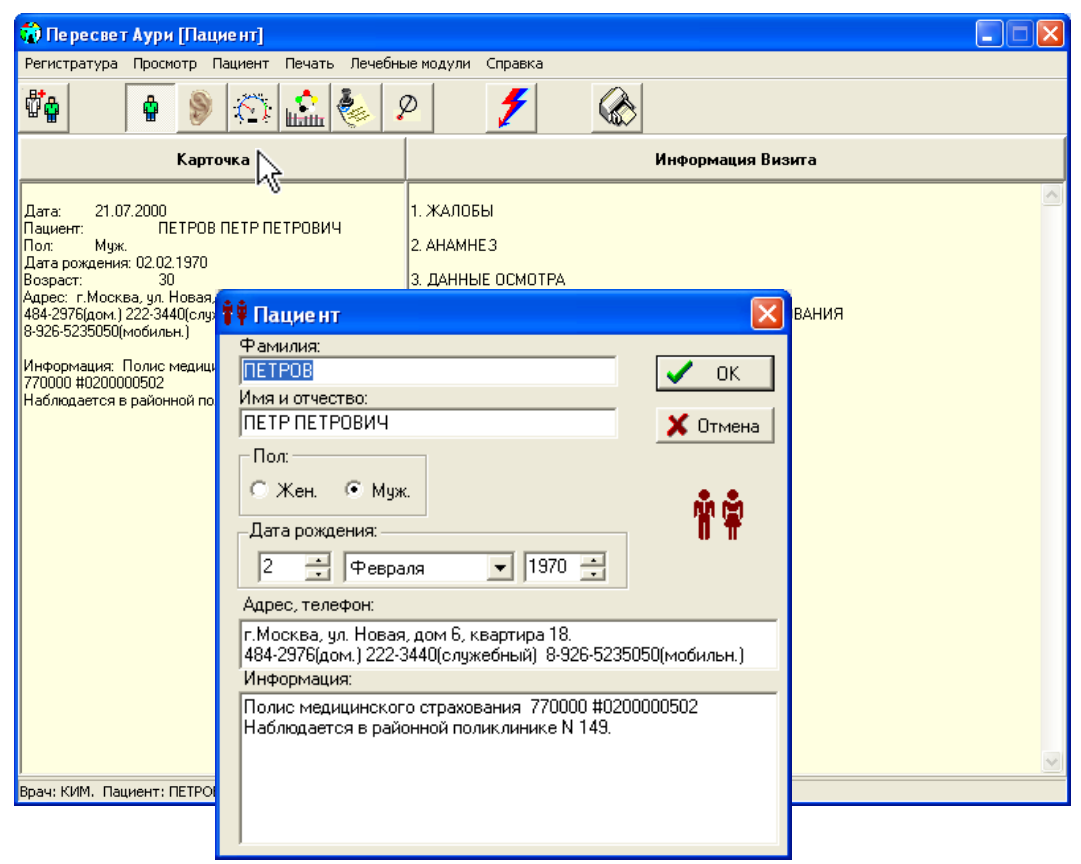

Экран разделен на 2 области (колонки): **"Карточка"** и **"Информация Визита"**.

Название колонки одновременно является кнопкой вызова редактора, который позволяет внести новую информацию и изменения в соответствующие колонки.

Колонка **"Карточка"** вызывает диалоговое окно заполнения (редактирования) карточки пациента.

Колонка **"Информация Визита"** вызывает окно для заполнения жалоб и результатов осмотра пациента, которое сохраняется при каждом визите пациента.

Все сделанные изменения моментально отображаются в своих колонках.

## **4. СОХРАНЕНИЕ ВИЗИТА**

Для сохранения визита выберите пункт главного меню **"Регистратура \ Сохранить Визит".** Если в данные Визита были внесены какие-либо изменения, то на экран выводится сообщение *"Сохранить текущий Визит перед закрытием?"*. Когда Вы утвердительно ответите на этот вопрос, визит будет сохранен в общей базе данных, формат которой обеспечивает полное чтение сохраненных результатов диагностики и рецептурных назначений.

Вопрос о сохранении текущего Визита обязательно будет задан при смене пациента, визита, а также при выходе из программы.

Существует дополнительная возможность сохранить визит в формате текстового файла (пункт главного меню **"Регистратура \ Сохранить Визит как текстовый файл…")**. Пользователь может открыть текстовый файл любым текстовым редактором (например, Microsoft Word, WordPad). В редакторе можно по-своему расположить и корректировать данные визита, а также распечатать их на принтере. Сохраняя текстовые файлы с различными именами, пользователь может создать свой банк текстовых файлов пациентов на жестком диске или дискете. Изначально программа предлагает сохранение текстового файла визита в папке "Мои документы".

## **5. ПРОСМОТР И СРАВНЕНИЕ ВИЗИТОВ**

Просмотреть и сравнить результаты диагностики по всем визитам пациента можно через главное меню программы **"Просмотр \ Все Визиты"**. На экран слева и справа выводится список сохраненных визитов в хронологическом порядке по датам посещений. В центре экрана расположены два окна для вывода информации по визитам. Одновременно можно вывести результаты только по двум визитам. Левый список показывает результаты в левом окне, а правый – в правом окне. В списке визитов текущий визит пациента отмечен звездочкой. Переключаясь между вкладками можно просмотреть сопоставить итоги визитов.

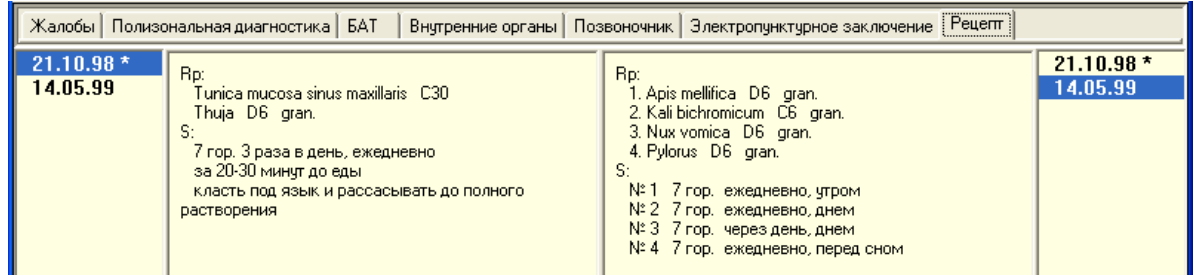

Для различных программных модулей предусмотрены свои вкладки, позволяющие во время или после визита сопоставить жалобы, общие сведения, проанализировать результаты диагностики, изображения состояния внутренних органов, позвоночника, заключение и сохраненные рецепты.

#### *Для программы "Пересвет Фолль"*

Из просмотра визитов доступна также функция графического сравнения визитов по внутренним органам и позвоночнику. Когда слева и справа выбраны визиты для графического сравнения, то при нажатии на кнопку **"Сравнение"** выводится окно оценки динамики изменений электропунктурных показателей от более раннего визита к более позднему, где:

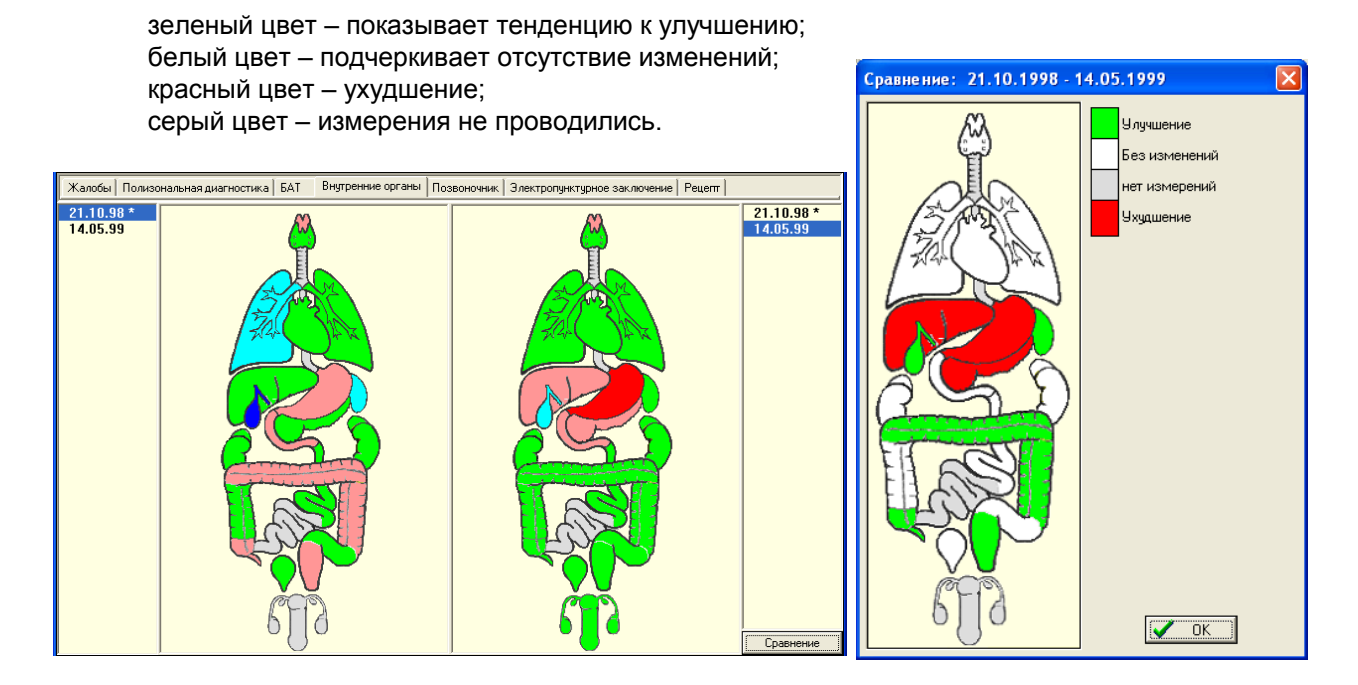

Кнопка **"Сравнение"** доступна также при просмотре результатов измерений БАТ. В этом случае на экран выводится окно сравнения, в котором показано изменение интегрального показателя электропунктурной патологии (в %) для всех проведенных диагностик.

## **6. НАСТРОЙКИ**

Данный раздел предназначен для настройки некоторых параметров работы программ КОМПЛЕКСА, которые по своему усмотрению может задать врач-пользователь. Блок конфигурации параметров вызывается из главного меню программы **"Регистратура \ Настройки"**.

#### *Для программы "Пересвет Фолль"*

**Вкладка "Размер окна программы"**  предназначена для изменения размера окна программы.

Вы можете задать одно из стандартных разрешений экрана (800х600, 1024х768, 1280х600, 1280х720 и др.), передвигая горизонтальный ползунок. При выборе конкретного разрешения экрана обязательно уберите галочку в позиции "**Использовать текущее разрешение дисплея**".

Чтобы окно программы было во весь экран, поставьте галочку возле пункта "**Использовать текущее разрешение дисплея**".

Щелкните на кнопке "**OK**".

*ПРИМЕЧАНИЕ.* Установленные параметры экрана вступят в силу только при следующем запуске программы.

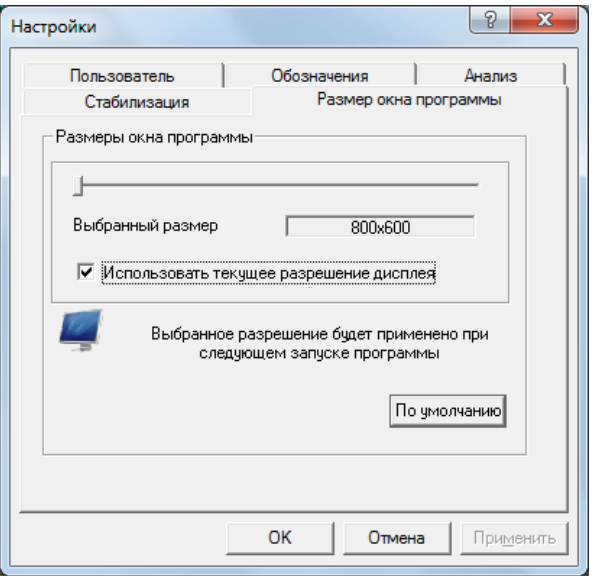

**Вкладка "Пользователь"** предназначена для регистрации названия медицинского центра, ведущего прием пациентов на КОМПЛЕКСЕ. В окне **"Организация"** на 5 строках можно внести информацию о медицинском центре (название, адрес, телефоны и т.д.). Вся эта информация выводится при печати отчета в верхней части титульного листа.

#### *ПРИМЕЧАНИЕ.* Если Вы не введете информацию о своем медицинском центре, то на титульный лист обследования выводится название центра разработчика КОМПЛЕКСА. Поэтому после установки программы на компьютер обязательно впишите название Вашего медицинского центра.

Вкладка **"Обозначения"** предназначена для выбора врачом наиболее привычных сокращенных названий сторон. По умолчанию на экран выводятся обозначения сторон (R-L). Выбранные сокращения выводятся на экран на этапе измерений точек, а также в отчетах об измерениях, которые войдут в распечатку.

*Для программы "Пересвет Фолль"*. Во вкладке **"Обозначения"** можно выбрать удобный вид сокращений меридианов. По умолчанию на экран выводятся французские сокращения меридианов.

*Для программы "Пересвет Аури".* Вкладка **"Параметры расчета"** предназначена для выбора тех параметров, соотношение между которыми будут учитываться в процедуре расчета.

**Вкладка "Стабилизация"** предназначена для настройки параметров контроля при замерах точек акупунктуры. Для удобства работы врача компьютер осуществляет автоматическую фиксацию и запись измерения, когда приостанавливается рост или снижение показателей и происходит выход на горизонтальное плато на графике. Иными словами, когда значение измеряемого сигнала стабилизируется. Фиксация измерения индицируется звуковым сигналом и желтой точкой на графике. Звуковой сигнал сообщает о стабилизации показателей, признавая ситуацию замера удовлетворительной (законченной), а значит, врач может отрывать щуп от измеряемой точки. Однако врач может продолжать измерение точки, если ожидает возможное падение стрелки. Стабилизация происходит тогда, когда измеряемый сигнал изменяется не больше, чем некоторая небольшая величина (*коридор стабилизации*) в течение некоторого промежутка времени (*время стабилизации*). То есть, чем меньше время стабилизации и шире коридор стабилизации, тем быстрее будет происходить фиксация измерения.

Для тонкой настройки момента фиксации Вы можете изменить параметры *Время стабилизации*  и *Коридор стабилизации*, используя соответствующие ползунковые регуляторы.

*ВНИМАНИЕ!* Без особой необходимости пользователю не следует менять эти параметры. Если Вы случайно изменили параметры стабилизации, то вернуть первоначальные значения, предусмотренные разработчиком, можно при помощи кнопки **"По умолчанию"**.

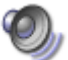

Во вкладке **"Стабилизация"** пользователь может настроить звуковое сопровождение в процессе измерения.

*Если на Вашем компьютере отсутствуют средства для воспроизведения звука* (звуковая карта, колонки), то можно осуществить настройку программ КОМПЛЕКСА на сопровождение измерений с помощью стандартного "встроенного динамика" (PC-спикер), который есть на любом персональном компьютере. Для этого необходимо переключатель **"Звук"** установить в позицию **"PC-спикер"**.

*Если на Вашем компьютере установлена звуковая карта***,** то переключатель **"Звук"** следует установить в позицию **"Звуковая карта"**.

Звуковой сигнал во время измерения можно выбрать из списка звуковых схем среды Windows. Для смены сигнала используйте значок **"Звуки и аудиоустройства"** на панели управления Windows. Затем во вкладке **"Звуки"** для события **"Стандартный звук"** установите любой понравившийся сигнал, например, … Notify.

При инсталляции КОМПЛЕКСА переключатель **"Звук"** первоначально установлен в позицию **"Звуковая карта"**.

Все изменения, произведенные в разделе "НАСТРОЙКИ", сохраняются и используются при следующих сеансах работы с КОМПЛЕКСОМ.

**ВНИМАНИЕ!** Вкладки, не описанные в разделе "НАСТРОЙКИ" предназначены для научных исследований в области традиционной медицины. Изменять параметры, находящиеся на этих вкладках, настоятельно не рекомендуется. Настройки определены разработчиком на основании длительных экспериментальных работ. Вмешательство в них повлечет изменение критериев оценки патологии и, как следствие – искажение всей картины итогов диагностики. Поэтому, если Вам необходима эта информация, то обращайтесь за консультациями к разработчику.

## **7. ОДНОВРЕМЕННАЯ РАБОТА НЕСКОЛЬКИХ ПРОГРАММ**

#### **Вариант 1**

Существует дополнительная возможность быстрого переключения между несколькими одновременно запущенными программами КОМПЛЕКСА. Комбинация клавиш *Alt* + *TAB* выводит в центре экрана окно со списком всех загруженных модулей КОМПЛЕКСА. Удерживая клавишу *Alt* в нажатом состоянии и нажимая периодически клавишу *TAB,* происходит последовательный перебор программных модулей из списка. При отпускании клавиш *Alt* + *TAB* выполняется переход в интересующий модуль КОМПЛЕКСА.

#### **Вариант 2**

В нижней части рабочего стола находится панель задач. Она содержит кнопку **"Пуск"**, которая предназначена для быстрого запуска программ и поиска файлов, а также обеспечивает доступ к справке. При открытии программы, документа или окна на панели задач появляется соответствующая открытому окну кнопка с названием данного окна (программы). Нажатие этой кнопки позволяет быстро перейти в выбранное окно. Значит, чтобы перейти от одной выполняющейся программы к другой, достаточно нажать эту кнопку.

В правом верхнем углу любого окна (программы) находятся 3 кнопки.

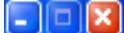

При нажатии на левую кнопку *(Свернуть*) окно временно убирается с экрана, т.е. уменьшается до кнопки наименования модуля, который размещается на панели задач. Чтобы сделать активным работу модуля нужно щелкнуть мышью на кнопке наименования модуля на панели задач.

Вторая кнопка *(Развернуть) или (Свернуть в окно),* как правило, недоступна, т.е. не используется.

Третья кнопка *(Закрыть)* позволяет завершить работу с программой (см. "ЗАВЕРШЕНИЕ РАБОТЫ С ПРОГРАММОЙ").

## **8. ЗАПУСК ТЕРАПЕВТИЧЕСКИХ (СПРАВОЧНЫХ) МОДУЛЕЙ КОМПЛЕКСА**

Для запуска других терапевтических или справочных модулей, доступных из текущей программы, выбирается пункт главного меню программы **"Лечебные модули"**. Затем из списка установленных на компьютере пользователя программ КОМПЛЕКСА запускается интересующий модуль.

Многие лечебные модули при загрузке используют имеющуюся информацию о враче, пациенте и результатах обследования. Эти данные позволяют миновать этапы повторной регистрации врача и пациента, а в ряде систем сразу перейти к просмотру схемы терапевтической коррекции, составленной с учетом всей имеющейся информации о пациенте.

Отдельные терапевтические модули оформлены в виде (HELP) справочной системы, которая имеет содержание, предметный указатель, систему поиска и возможность распечатки выбранных разделов.

Например, для русскоязычной версии программ КОМПЛЕКСА, модуль **"Натуротерапия"** запускается последовательностью **"Пуск \ Программы \ ARM-PERESVET (RUS) \ Натуротерапия"**. Справочная система по фитотерапии может быть запущена аналогичным образом **"Пуск \ Программы \ ARM-PERESVET (RUS) \ Фитотерапия"**.

Однако, существует еще более простой способ получить доступную справочную информацию: выберите пункт главного меню программы **"Справка"**, а затем, во всплывающем меню интересующий пункт справки.

## **9. ЭЛЕКТРОТЕРАПИЯ**

Диалоговое окно **"Электролечение"** вызывается из главного меню программы **"Лечебные модули \ Электролечение"** или при нажатии на кнопку.

Подсоединение электродов при электротерапии, как при диагностике.

Программа позволяет перед началом терапии выбрать *форму импульса*, *частотный режим*, *интенсивность*, а также задать *время терапии*.

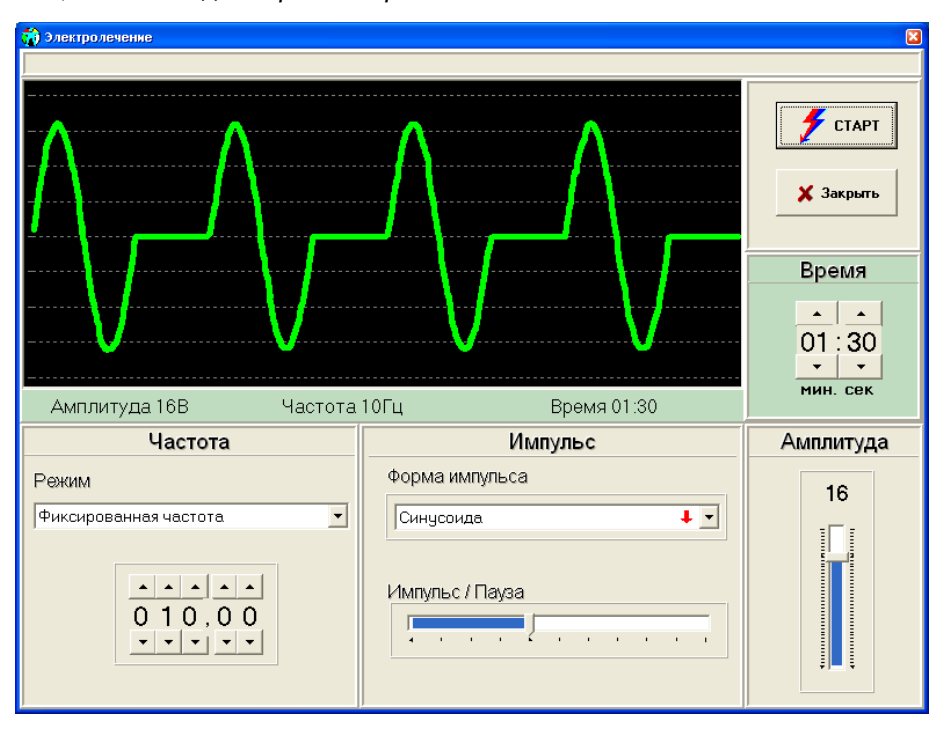

**Форма импульса** выбирается из числа имеющихся в списке форм. Решающее значение при выборе формы имеет характер планируемого терапевтического воздействия: торможение или стимуляция. Для каждого из воздействий рекомендуются определенные формы. В списке форм, напротив наименования формы стоят специальные значки  $\leftarrow \rightarrow \downarrow \uparrow$ .

Значки  $\rightarrow$  1 означают, что данная форма сигнала используется в случае низких значениях измерений для тонизации (стимуляции) БАТ и БАЗ кожи, а значки + + для седации (торможения) при высоких показателях измерений. Выбранная форма, изображается в окне картинки сигнала. Сменить форму импульса можно только до включения терапии.

Параметр **"Импульс / Пауза"** устанавливает соотношение между временем импульса и паузы. Текущее соотношение импульс \ пауза меняется с помощью ползункового регулятора. Его перемещение вправо увеличивает импульс, соответственно уменьшая паузу. Все изменения данного параметра сразу отображаются на форме сигнала в окне картинки. Данный параметр можно менять до и во время терапии, контролируя ощущения пациента. Например, для быстрого торможения рекомендуется увеличивать паузы при терапии, т.е. уменьшать импульс.

**Частотный режим** предусматривает выбор типа частоты воздействия: фиксированная частота, плавающая частота (режим "волновые качели"). Выбор частотного режима возможен только до терапии.

При выборе фиксированной частоты на экране появляется табло установки частоты, позволяющее с помощью кнопок задать требуемую частоту в Гц.

Границы изменения частоты:

0.1 – 99.99 Гц *для модуля "Пересвет Фолль"*

#### 0.1 – 199.99 Гц *для модуля "Пересвет Аури"*

Верхние кнопки увеличивают, а нижние кнопки уменьшают текущее значение частоты. Изменить текущее значение частоты можно до и во время терапии.

В режиме "волновые качели" кнопкой **"Установить"** меняется диапазон качания частоты. Изменение диапазона качания частоты во время терапии невозможно!

Регулятор **"Амплитуда"** служит для задания интенсивности терапевтического сигнала. Максимальная амплитуда сигнала – 20 Вольт. Однако начальное значение интенсивности рекомендуется задать небольшим (2-3 В), а затем плавно его увеличивать (уменьшать), основываясь на ощущениях пациента. Изменение амплитуды возможно до и во время терапии.

Табло **"Время"** предназначено для установки времени процедуры электролечения. Время в минутах и секундах устанавливается с помощью кнопок, находящихся возле табло. В процессе терапии изменить установленное время невозможно до остановки кнопкой **"СТОП"**.

*Для модуля "Пересвет Фолль":* Если курсор находится на зоне или точке, которая была измерена до терапии, то программа автоматически устанавливает для нее наиболее оптимальные параметры коррекции.

*Для модуля "Пересвет Аури":* Если курсор находится на точке, рекомендуемой для акупунктурного рецепта в разделе "РЕЦЕПТ", то программа автоматически устанавливает для нее наиболее оптимальные параметры коррекции.

#### **СТАРТ.**

При нажатии на кнопку **"СТАРТ"** ПРИБОР переводится в режим терапии.

Все текущие значения параметров терапии (частота, амплитуда и время) отображаются в специальном контрольном окне, расположенном под картинкой сигнала.

#### **СТОП.**

При нажатии на кнопку **"СТОП"** терапия прекращается. На экране восстанавливаются начальные параметры сигнала до включения процедуры терапии.

Кнопка **"Закрыть"** закрывает диалоговое окно **"Электролечение"**, и программа возвращается в состояние до запуска модуля "Электротерапия". Если кнопка **"Закрыть"** нажата во время процедуры терапии, то терапия прекращается автоматически.

## **10. ПЕЧАТЬ**

Для распечатки отчета по Визиту выберите иконку  $\mathbb{W}$ , либо из главного меню программы выберите пункт **"Печать \ Печать …"**. При этом программа предлагает выбрать список документов для распечатки. В соответствующих окошках списка документов ставятся или снимаются отметки. Печать выбранного списка документов начинается сразу после нажатия на кнопку **"ОК"**.

Если Вы желаете напечатать отдельный отчет, например, только **"Рецепт"**, то можно воспользоваться пунктом меню **"Печать \ Рецепт"**.

Пункт меню **"Печать \ Настроить принтер…"** служит для изменения параметров печати, например, изменения размера полей на листе, качества печати и др.

*ВНИМАНИЕ!* Чтобы печать отчетов из программы проходила нормально, в системе Windows должен быть заранее правильно установлен тип принтера по умолчанию (изготовитель, модель принтера). Если принтер по умолчанию не выбран, то распечатка отчетов визита невозможна.

## **11. ЗАВЕРШЕНИЕ РАБОТЫ С ПРОГРАММОЙ**

Для выхода из программы нажмите на кнопку **"Закрыть"** основного окна программы, либо выберите пункт главного меню программы – **"Регистратура \ Выход"**.

Программа при закрытии обязательно выводит на экран вопрос о необходимости сохранения результатов работы. Когда Вы ответите на эти вопросы, программа завершится.

*ВНИМАНИЕ!* Перед выключением компьютера работу с программой обязательно нужно завершить вышеописанным способом. Если произойдет случайное выключение компьютера, то итоги будут непредсказуемыми. В лучшем случае – не сохранится информация текущего визита пациента (результаты обследования, рецептурные назначения). После подобных ситуаций программа может работать с ошибками и сбоями. Если возникают сбои при работе программы, обратитесь за консультацией к разработчику.

**Чтобы завершить работу с компьютером** нажмите кнопку **"Пуск"** и выберите в главном меню пункт **"Выключить компьютер…"**, а затем параметр **"Выключение"**.

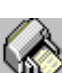